# <u>Club4U</u>

Club4U mobile application communicates with <u>www.club4u.gr</u> in order to display messages regarging the companies who have joined the Club4U Digital Marketing Environment. Therefore, wifi or mobile data connection is required. The use of mobile data may involve charges.

In order to receive notifications in your mobile device, you don't have to run the app. When a notification is received the app automatically displays its content.

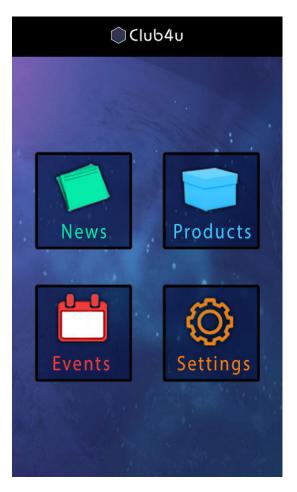

## **Instructions**

After installation, run the app and the following image is displayed.

### <u>News</u>

Corporate news, newsletters, etc are displayed in list mode. Choosing each one, we see its content.

### Products

Information about products & services, in list mode. Choosing each one, we see its content.

#### Events

Information about upcoming events, regarging Club4U' companies, artists, organisations, etc in list mode. Choosing each one, we see its content.

### Settings/Companies

We can add / substract companies and we can choose if we want to receive notifications or not from specific company.

You can see all companies belonging to Club4U, and you can set if you want to be informed or/and to receice notifications.

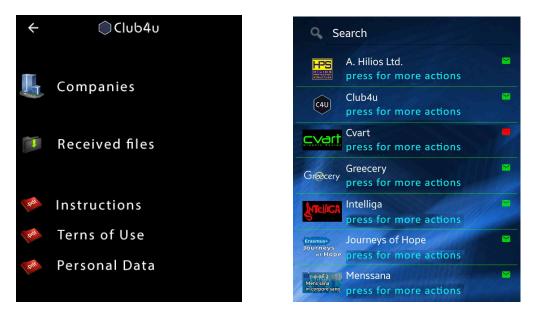

On the right picture: We've added 4 companies, but we've set not to receive notifications from Cvart.

We see the green envelope of **Mens sana in corpore sano**. That means we receive notifications. If we press on **Mens sana in corpore sano**, we can choose not to receive notifications amd the envelope turns to red. But, all posts about **the project** are delivered to Club4U and we can see them whenever we want.

Pressing «+», we see the following picture and we can add a new company, either by inserting its respective code or by reading its respective QR.

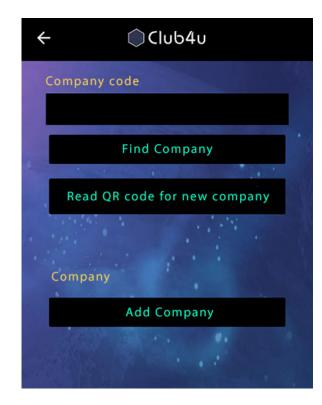